## Δραστηριότητα 7: Σύνδεση ΗΥ με συσκευές μέσω σειριακής επικοινωνίας RS232

## Σκοπός:

Πολλές φορές θα χρειαστεί να γίνει μεταφορά δεδομένων ή ανταλλαγή δεδομένων από τον ΗΥ σε μια συσκευή. Οι σύγχρονες συσκευές επικοινωνούν με ΗΥ μέσω καλωδίων και πρωτοκόλλων USB ή Ethernet. Ωστόσο στην αγορά και στη βιομηχανία υπάρχουν συσκευές (π.χ. ταμειακές μηχανές, μηχανές προγραμματισμού εγκεφάλου αυτοκινήτων κ.α) που είναι παλαιότερης τεχνολογίας και έχουν ενσωματωμένους ακροδέκτες σειριακής επικοινωνίας RS232 με βύσματα DB9 (9 ακροδέκτες) ή DB25 (25) ακροδέκτες.

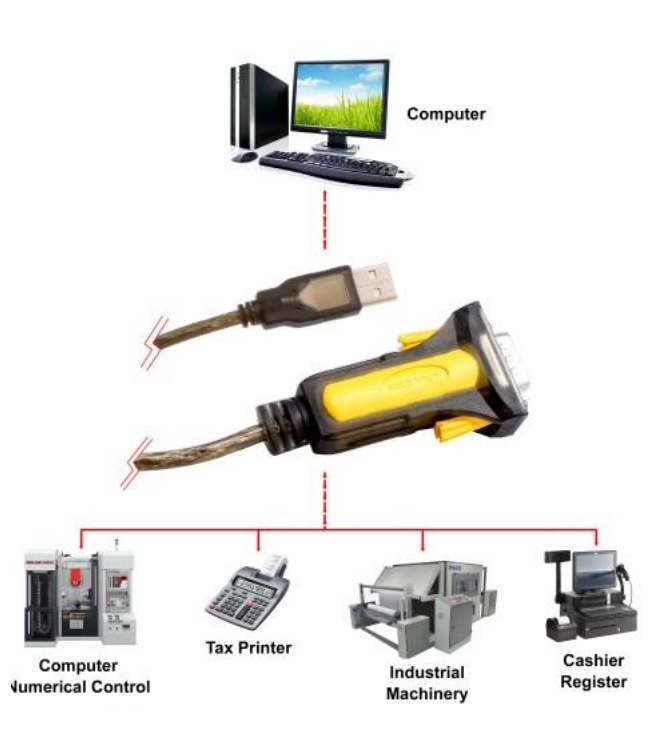

Οι σύγχρονοι όμως ΗΥ δεν διαθέτουν θύρες σειριακής επικοινωνίας RS232 αλλά θύρες USB (παραλλαγή σειριακής επικοινωνίας) ή Ethernet. Έτσι στην άσκηση αυτή θα δούμε πως μπορούμε να συνδέσουμε ένα σειριακό πολύμετρο METEX που έχει σειριακή θύρα εξόδου και καλώδιο επικοινωνίας RS232 με έναν Η/Υ που έχει θύρα επικοινωνίας USB.

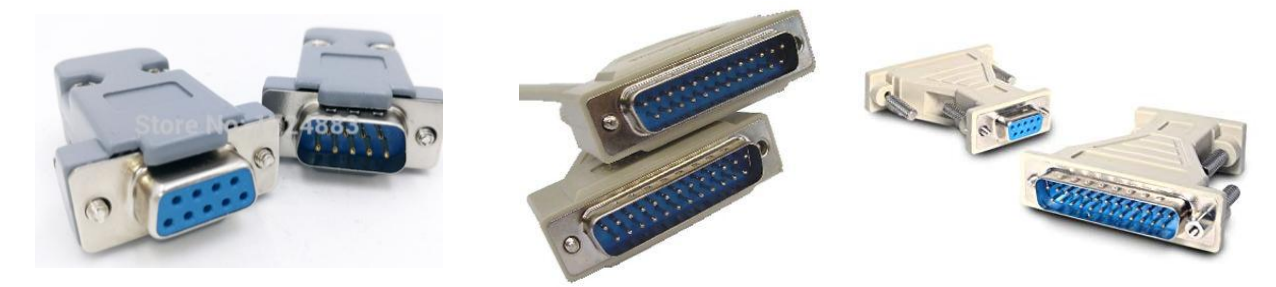

<u>Βήμα 1°:</u> Αναγνωρίστε στο εργαστήριο τους συνδετήρες RS232 και τους μετατροπείς της προηγούμενης εικόνας

<u>Βήμα 2°:</u> Για τη σύνδεση της θύρας USB ενός HY με τη θύρα RS232 μιας συσκευής πρέπει να προμηθευτούμε ένα καλώδιο - μετατροπέα USB 2.0 to DB9 RS232 Serial Cable Adapter for COM Ports . Για να αναγνωριστεί από τον ΗΥ μας και λειτουργήσει σωστά το καλώδιο το καλώδιο αυτό θα πρέπει να **εγκαταστήσουμε τον κατάλληλο οδηγό (driver) στον ΗΥ μας** ο οποίος είναι διαφορετικός ανάλογα με το λειτουργικό σύστημα που έχει ο ΗΥ μας. Π.χ. άλλος είναι για τα Windows XP, άλλος για τα Windows 7 32 bit, άλλος για τα Windows 7 64 bit, άλλος για τα Windows 10 32/64 bit. Στην παρακάτω εικόνα μπορούμε να δούμε τέτοιους μετατροπείς ενδεικτικά από τις εταιρείες IOCREST

και PROMAG που μπορούν να αγοραστούν πολύ φθηνά μέσω του διαδικτύου ή από καταστήματα ηλεκτρονικών συσκευών.

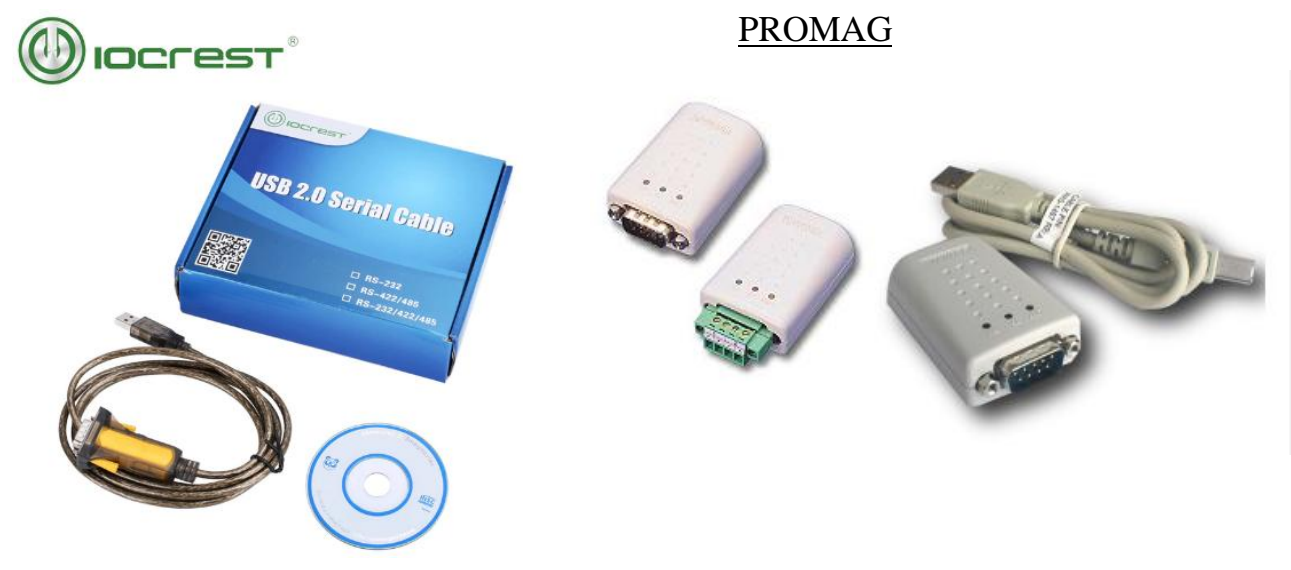

Όμως αυτό που πρέπει να προσέξουμε είναι η συμβατότητα των οδηγών (drivers) των παραπάνω μετατροπέων με το λειτουργικό σύστημά μας.

Έτσι σαν δραστηριότητα σε αυτό το βήμα διαβάζουμε τα παρακάτω τεχνικά χαρακτηριστικά του μετατροπέα της εταιρείας IOCREST και τα συζητάμε με τον καθηγητή:

*IOCREST USB to RS232 DB9 Serial Cable Male A Converter Adapter with PL2303 Chipset for Windows 10, 8.1, 8, 7, Vista, XP, 2000, Linux and Mac OS X 10.6 and Above*

This USB to Serial Adapter converts USB ports into a Serial port to connect, monitor and control your serial devices on computers without Serial Ports.

- CONNECTORS: With standard USB Type A Male to standard 9-pin DB9 RS-232 serial connector;
- CHIPSET & SUPPORTED OS: PL-2303 Chipset for widest possible compatibility with Windows (10/8.1/8/7XP), Mac, Linux, etc;
- $\bullet$  Supports USB 1.0, 1.1, and 2.0
- Data Transfer Rates from 300 baud to 921600 baud
- Signal Indicator: Indicator lights for Power(PWR), Send(TXD) and Receive(RXD)
- 1 year WARRANTY: USB 2.0 to Serial (9-Pin) DB-9 RS-232 Converter Cable is backed with lifetime warranty and customer service support.

Βήμα 3ο: Ένας συνηθισμένος οδηγός (driver) για τους παραπάνω μετατροπείς είναι ο **Prolific USB to Serial Comm Port.** Η αναγνώριση των συσκευών σε ένα ΗΥ φαίνεται στη Διαχείριση Συσκευών του λειτουργικού συστήματος μέσα από τη διαδρομή Υπολογιστής μου / δεξί κλικ Ιδιότητες/Διαχείριση Συσκευών οπότε διαπιστώνουμε ότι η σειριακή επικοινωνία εκ μέρους του Η/Υ θα γίνει μέσω της ομάδας καταχωρητών σειριακής επικοινωνίας π.χ. COM6 ή COM7 στη φωτογραφία.

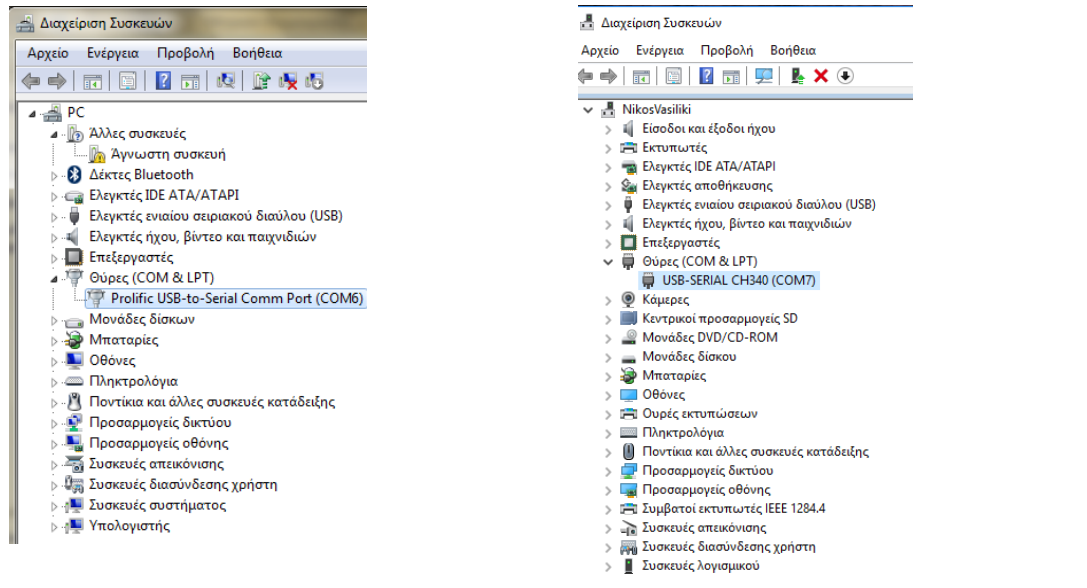

Στις παραπάνω εικόνες έχουμε συνδέσει

- ένα μετατροπέα USB to Serial (DB9) της PROMAG όπου ο οδηγός που εγκαταστάθηκε από το συνοδευτικό CD ή μετά από αναζήτηση από το Διαδίκτυο είναι ο Prolific USB to Serial και μετά την επιτυχή εγκατάσταση καταχωρήθηκε από το λειτουργικό σύστημα στην ομάδα καταχωρητών σειριακής επικοινωνίας COM6 και ταυτόχρονα άναψε το πορτοκαλί φωτάκι **LINK** πάνω στον μετατροπέα ενώ
- στη δεξιά εικόνα έχουμε τον οδηγό ενός άλλου μετατροπέα USB to Serial (DB9) που είναι ο USB-Serial CH340 που έχει εγκατασταθεί στην ομάδα καταχωρητών σειριακής επικοινωνίας COM7. Η εγκατάσταση του driver γίνεται μέσω του συνοδευτικού CD κάνοντας τα εξής βήματα:
	- o πρώτα βάζουμε το CD και τρέχουμε το αρχείο εφαρμογής CH340SER.EXE οπότε εγκαθίσταται μετά από λίγη καθυστέρηση ο οδηγός
	- o στη συνέχεια συνδέουμε το μετατροπέα στη θύρα υποδοχής USB του ΗΥ μας έχοντας κλειστή (POWER OFF) τη συσκευή Που είναι συνδεδεμένη από τη μεριά του βύσματος DB9
	- o βρίσκουμε από τη διαδρομή **ΗΥ μου/Διαχείριση Συσκευών/Θύρες Com&LPT** τη θύρα COMn στην οποία έχει εγκατασταθεί ο μετατροπέας. Επιβεβαιώνουμε ότι ο οδηγός έχει εγκατασταθεί σωστά και η συσκευή – μετατροπέας λειτουργεί κανονικά κάνοντας διπλό κλικ πάνω στον οδηγό.

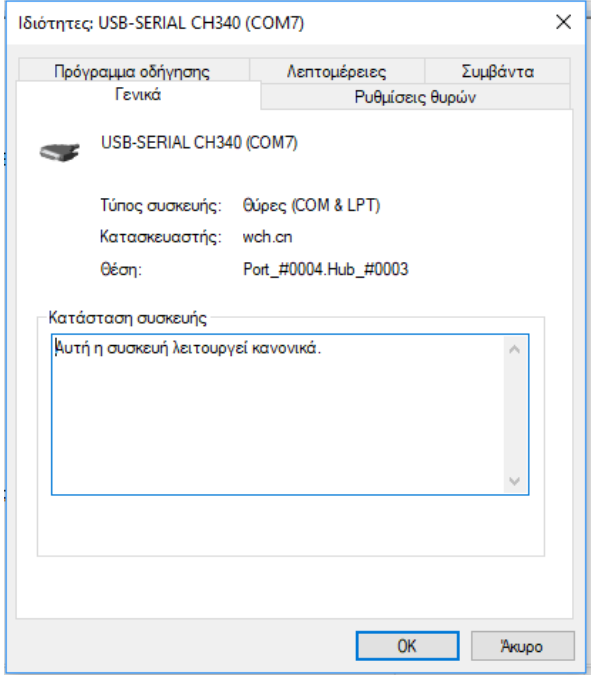

o Τέλος στην καρτέλα **Ρυθμίσεις Θυρών** και από το πλήκτρο **Για Προχωρημένους** του Οδηγού ορίζουμε την ταχύτητα μεταφοράς δεδομένων μεταξύ του ΗΥ και της συσκευής, τον αριθμό των data bits, stop bits, την ισοτιμία (parity) και τον αν θα υπάρχει έλεγχος ροής των δεδομένων όπως δίνονται στο τεχνικό εγχειρίδιο της συσκευής από την οποία θα μεταφέρουμε δεδομένα (στην περίπτωση μας είναι το DMM Metex370D για το οποίο ισχύει ότι:

Ρυθμό μεταφοράς 1200 bps Stop bits :2 Data bits:7 Parity : none τύπος επικοινωνίας :half duplex

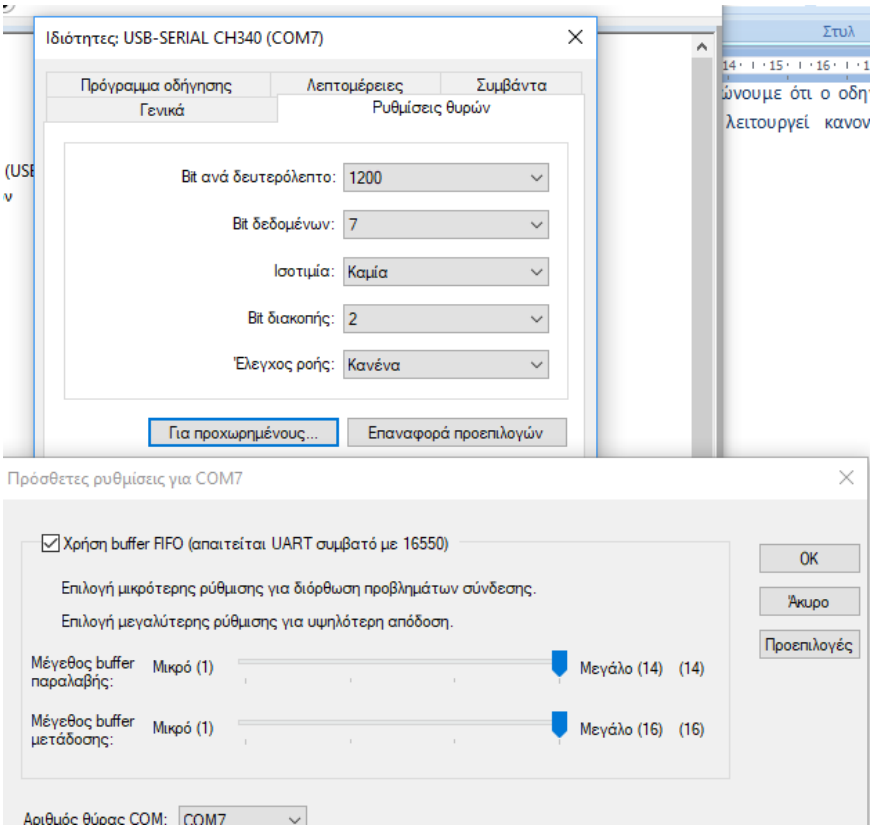

Για την κατανόηση των παραπάνω ρυθμίσεων της σειριακής διασύνδεσης RS232 ανατρέξτε στο σχολικό εγχειρίδιο **Εργαστήριο Δικτύων Υπολογιστών** του Τομέα **Ηλεκτρονική**ς Β' Κύκλου **ΤΕΕ**.

Βήμα 5ο: Στη συνέχεια:

 εγκαθιστούμε την εφαρμογή **ScopeView** (για WINXP ή WIN7 που υπάρχει στη συνοδευτική δισκέτα του πολυμέτρου) ή την εφαρμογή **Metex Control Software Client** (WIN7, WIN 10) της εταιρείας Metex που την κατεβάζουμε ελεύθερα από το διαδίκτυο ή την εφαρμογή **MScope.exe** (WIN7, WIN 10) που επίσης ο κατασκευαστής της τη δίνει στο διαδίκτυο από τη διεύθυνση:

<https://www.uwe-sieber.de/files/mscope.zip>

 αφού φορτώσουμε την εφαρμογή που ταιριάζει στο λειτουργικό σύστημα, βρίσκουμε τα αντίστοιχα κουμπιά ή μενου της εφαρμογής όπως Setup, Com Port ή Configuration

αντίστοιχα για τις παραπάνω εφαρμογές ώστε να ορίσουμε και εδώ τις ίδιες ρυθμίσεις σειριακής μεταφοράς δεδομένων.

Για παράδειγμα στην εφαρμογή **ΜScope** από το μενού **File/Com Port** όπως φαίνεται παρακάτω:

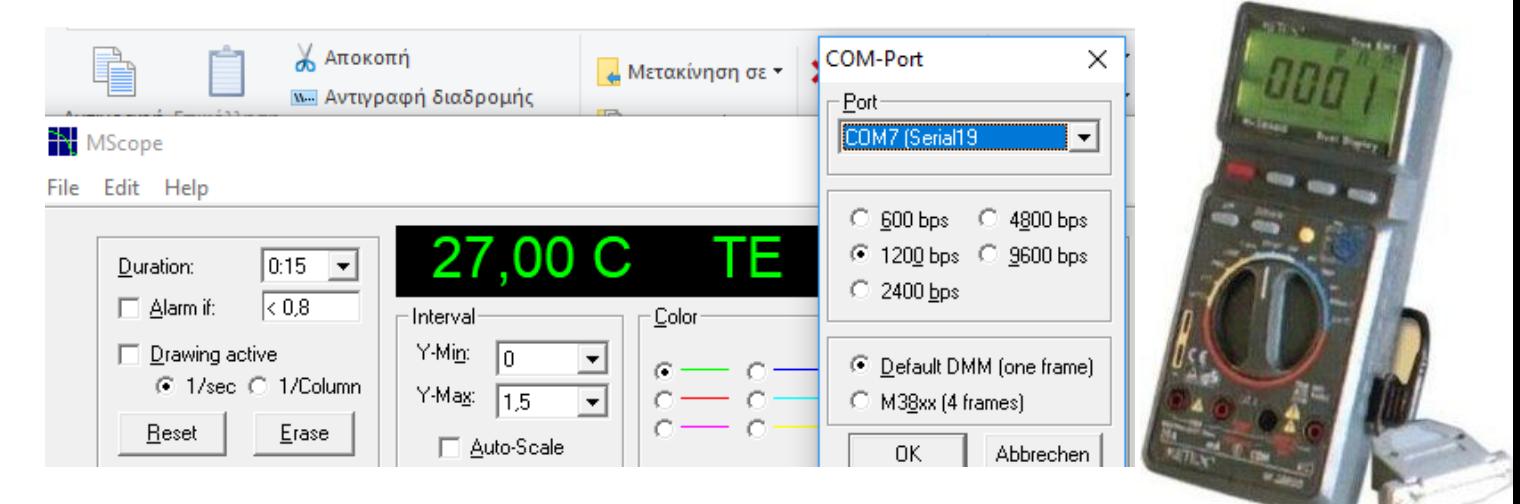

ενώ στην εφαρμογή **Metex Control Software Client** οι ρυθμίσεις γίνονται από το μενού Configuration όπως παρακάτω:

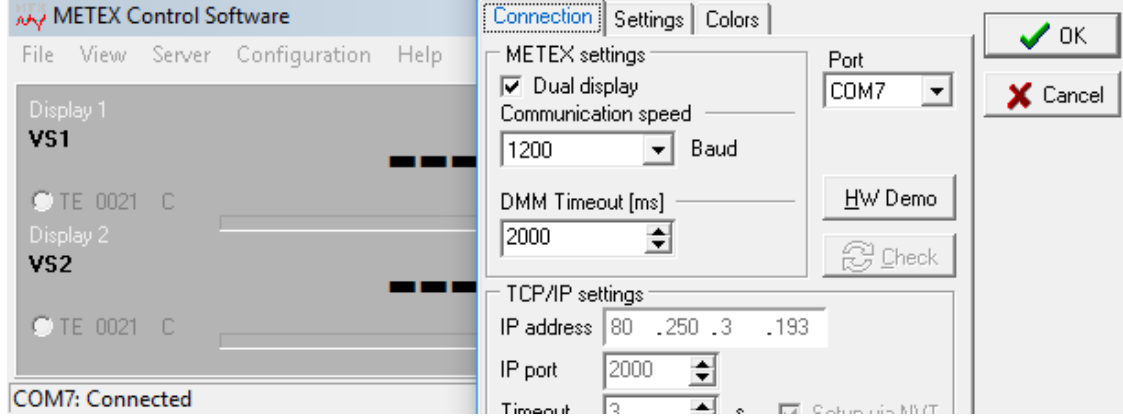

Στις δύο παραπάνω εφαρμογές η ροή των δεδομένων από το πολύμετρο αρχίζει αμέσως και υπάρχει η δυνατότητα καταγραφής σε διάγραμμα και σε αρχείο δεδομένων.

Για την εφαρμογή **ScopeView** για τις ρυθμίσεις πατάμε το πλήκτρο **SETUP** ενώ για την έναρξη της μεταφοράς δεδομένων πλήκτρο **POWER** και βλέπουμε πως μεταφέρθηκε η οθόνη μέτρησης από το πολύμετρο στην οθόνη του καταγραφικού.

ΠΡΟΣΟΧΗ: να προσέχουμε τις συνδέσεις καλωδίων ώστε να γίνεται η μεταφορά των δεδομένων γιατί αλλιώς οι εφαρμογές παγώνουν.

## <u>Βήμα 6°</u>: Παρακάτω δίνεται ο πίνακας του κώδικα ASCII.

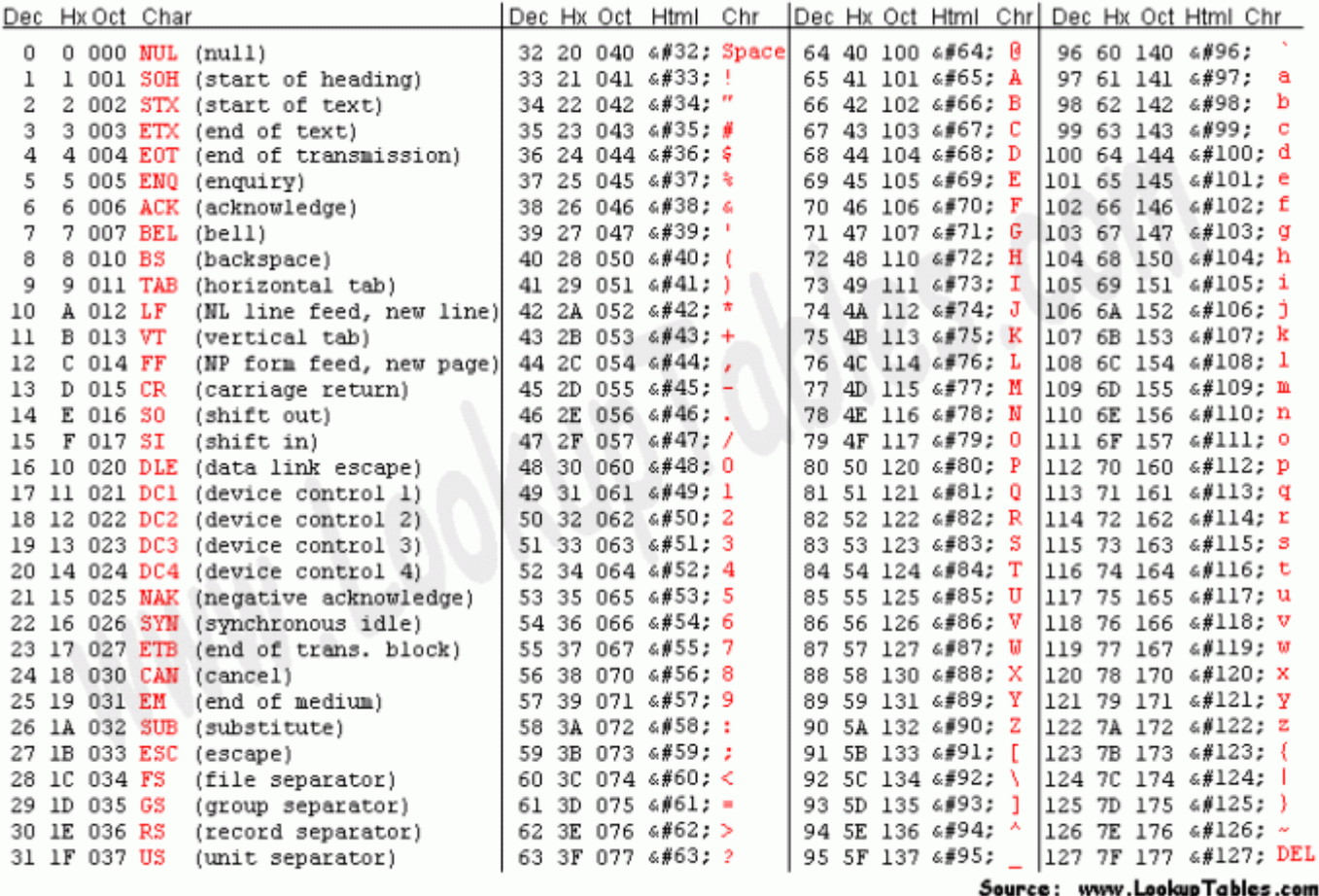

Βρείτε με ποιο τρόπο μεταφέρεται το μήνυμα «ΗΕLLO» από τον ΗΥ στη συσκευή ή ανάποδα.

## Οι εικόνες αντλήθηκαν από τις διευθύνσεις:

 [https://www.google.com/search?q=rs232+connector&source=lnms&tbm=isch&sa=X&ved=0a](https://www.google.com/search?q=rs232+connector&source=lnms&tbm=isch&sa=X&ved=0ahUKEwjRhJW_iK7fAhWDiaYKHctgA0wQ_AUIDigB&biw=1366&bih=657#imgrc=Qk1z) [hUKEwjRhJW\\_iK7fAhWDiaYKHctgA0wQ\\_AUIDigB&biw=1366&bih=657#imgrc=Qk1z](https://www.google.com/search?q=rs232+connector&source=lnms&tbm=isch&sa=X&ved=0ahUKEwjRhJW_iK7fAhWDiaYKHctgA0wQ_AUIDigB&biw=1366&bih=657#imgrc=Qk1z)

 [https://www.google.com/search?biw=1366&bih=657&tbm=isch&sa=1&ei=DF0bXNr-](https://www.google.com/search?biw=1366&bih=657&tbm=isch&sa=1&ei=DF0bXNr-A8m4sQHCmYWIAQ&q=rs232+connector+DB25+pinout&oq=rs232+connector+DB25+pinout&gs_l=img.3...108838.118538..118929...1.0..0.156.1821.0j13......1....1..gws-wiz-img.......0i19j0i30i19j0i5i30i19j0i8i30i19j35i39j0i8i30.WBRRh_EKDLU#imgrc=Ihu_l4lLmO2NKM)[A8m4sQHCmYWIAQ&q=rs232+connector+DB25+pinout&oq=rs232+connector+DB25+pinout&gs\\_l=i](https://www.google.com/search?biw=1366&bih=657&tbm=isch&sa=1&ei=DF0bXNr-A8m4sQHCmYWIAQ&q=rs232+connector+DB25+pinout&oq=rs232+connector+DB25+pinout&gs_l=img.3...108838.118538..118929...1.0..0.156.1821.0j13......1....1..gws-wiz-img.......0i19j0i30i19j0i5i30i19j0i8i30i19j35i39j0i8i30.WBRRh_EKDLU#imgrc=Ihu_l4lLmO2NKM) [mg.3...108838.118538..118929...1.0..0.156.1821.0j13......1....1..gws-wiz-](https://www.google.com/search?biw=1366&bih=657&tbm=isch&sa=1&ei=DF0bXNr-A8m4sQHCmYWIAQ&q=rs232+connector+DB25+pinout&oq=rs232+connector+DB25+pinout&gs_l=img.3...108838.118538..118929...1.0..0.156.1821.0j13......1....1..gws-wiz-img.......0i19j0i30i19j0i5i30i19j0i8i30i19j35i39j0i8i30.WBRRh_EKDLU#imgrc=Ihu_l4lLmO2NKM)

[img.......0i19j0i30i19j0i5i30i19j0i8i30i19j35i39j0i8i30.WBRRh\\_EKDLU#imgrc=Ihu\\_l4lLmO2NKM:](https://www.google.com/search?biw=1366&bih=657&tbm=isch&sa=1&ei=DF0bXNr-A8m4sQHCmYWIAQ&q=rs232+connector+DB25+pinout&oq=rs232+connector+DB25+pinout&gs_l=img.3...108838.118538..118929...1.0..0.156.1821.0j13......1....1..gws-wiz-img.......0i19j0i30i19j0i5i30i19j0i8i30i19j35i39j0i8i30.WBRRh_EKDLU#imgrc=Ihu_l4lLmO2NKM) [https://www.google.gr/search?q=ASCII+Code&source=lnms&tbm=isch&sa=X&ved=0ahUKEwi](https://www.google.gr/search?q=ASCII+Code&source=lnms&tbm=isch&sa=X&ved=0ahUKEwiM6uPcmK7fAhVQZlAKHRlmCTYQ_AUIDigB&biw=1366&bih=657#imgrc=9s3_f7o0vrcMMM)

[M6uPcmK7fAhVQZlAKHRlmCTYQ\\_AUIDigB&biw=1366&bih=657#imgrc=9s3\\_f7o0vrcMMM:](https://www.google.gr/search?q=ASCII+Code&source=lnms&tbm=isch&sa=X&ved=0ahUKEwiM6uPcmK7fAhVQZlAKHRlmCTYQ_AUIDigB&biw=1366&bih=657#imgrc=9s3_f7o0vrcMMM) [https://www.google.com/search?q=metex+3870D&tbm=isch&source=iu&ictx=1&fir=Pgfq5oK](https://www.google.com/search?q=metex+3870D&tbm=isch&source=iu&ictx=1&fir=Pgfq5oKIzZGa-M%253A%252CDjDh88h4cjVUjM%252C_&usg=AI4_-kRKlVaAIXH_jTqmYBAEDoI3k-xnig&sa=X&ved=2ahUKEwj6se670rDfAhUGKlAKHTw8CrUQ9QEwAnoECAAQBA#imgrc=Pgfq5oKIzZGa-M) [IzZGa-M%253A%252CDjDh88h4cjVUjM%252C\\_&usg=AI4\\_-kRKlVaAIXH\\_jTqmYBAEDoI3k-](https://www.google.com/search?q=metex+3870D&tbm=isch&source=iu&ictx=1&fir=Pgfq5oKIzZGa-M%253A%252CDjDh88h4cjVUjM%252C_&usg=AI4_-kRKlVaAIXH_jTqmYBAEDoI3k-xnig&sa=X&ved=2ahUKEwj6se670rDfAhUGKlAKHTw8CrUQ9QEwAnoECAAQBA#imgrc=Pgfq5oKIzZGa-M)

[xnig&sa=X&ved=2ahUKEwj6se670rDfAhUGKlAKHTw8CrUQ9QEwAnoECAAQBA#imgrc=Pgfq5oKIzZGa-](https://www.google.com/search?q=metex+3870D&tbm=isch&source=iu&ictx=1&fir=Pgfq5oKIzZGa-M%253A%252CDjDh88h4cjVUjM%252C_&usg=AI4_-kRKlVaAIXH_jTqmYBAEDoI3k-xnig&sa=X&ved=2ahUKEwj6se670rDfAhUGKlAKHTw8CrUQ9QEwAnoECAAQBA#imgrc=Pgfq5oKIzZGa-M)[M:](https://www.google.com/search?q=metex+3870D&tbm=isch&source=iu&ictx=1&fir=Pgfq5oKIzZGa-M%253A%252CDjDh88h4cjVUjM%252C_&usg=AI4_-kRKlVaAIXH_jTqmYBAEDoI3k-xnig&sa=X&ved=2ahUKEwj6se670rDfAhUGKlAKHTw8CrUQ9QEwAnoECAAQBA#imgrc=Pgfq5oKIzZGa-M)

*ΓΙΑ ΠΡΟΧΩΡΗΜΕΝΟΥΣ: βρεθούν οι κατάλληλοι μετατροπείς RS232 to Ethernet καθώς και οι κατάλληλοι οδηγοί ώστε είναι δυνατή η μεταφορά δεδομένων μέσω IP και των αντίστοιχων ρυθμίσεων που ορίζει το πρωτόκολλο IP*